# Ažuriranja softvera<br>Korisnički priručnik

© Copyright 2007 Hewlett-Packard Development Company, L.P.

Windows je registrirana trgovačka marka tvrtke Microsoft u Sjedinjenim Državama.

Informacije sadržane u ovom dokumentu podložne su promjenama bez najave. Jedina jamstva za HP-ove proizvode i usluge sadržana su u izričitim jamstvenim izjavama priloženim uz te proizvode i usluge. Ništa navedeno u ovom dokumentu ne može se smatrati stvaranjem dodatnog jamstva. HP nije odgovoran za tehničke ili uredničke pogreške ili propuste u ovom tekstu.

Drugo izdanje: lipanj 2007.

Prvo izdanje: Ožujak, 2007.

Broj dokumenta: 441310-BC2

#### **Napomene o proizvodu**

Ovaj korisnički priručnik opisuje značajke koje su zajedničke za većinu modela. Neke značajke možda neće biti dostupne na vašem računalu.

# Sadržaj

#### Ažuriranje softvera

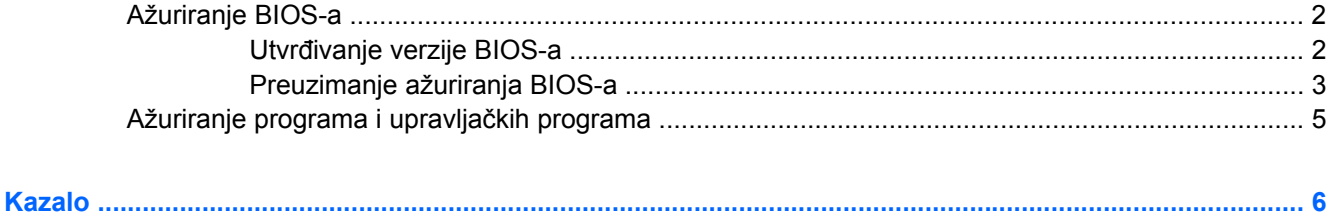

# <span id="page-6-0"></span>**Ažuriranje softvera**

Ažurirane verzije softvera instaliranog na vašem računalu dostupne su putem uslužnog programa HP Software Update ili na web stranici tvrtke HP.

Računalo sadrži uslužni program koji automatski provjerava HP-ova ažuriranja softvera. Uslužni program se pokreće svakih 30 dana i donosi popis obavijesti o podršci, poput sigurnosnih poboljšanja te ažuriranja dodatnog softvera i upravljačkih programa.

Ažuriranja možete provjeriti ručno u bilo koje vrijeme tako da odaberete **Start > Help and Support (Pomoć i podrška) > Software Drivers, and BIOS updates (Upravljački programi i ažuriranja BIOSa)** i slijedite upute na zaslonu.

Većina softvera na web stranici tvrtke HP nalazi se u sažetim datotekama pod nazivom *SoftPaqs*. Neka ažuriranja BIOS-a mogu se nalaziti u sažetim datotekama pod nazivom *ROMPaqs*.

Neka preuzimanja sadrže datoteku pod nazivom Readme.txt, koja sadrži podatke koji se odnose na instaliranje i rješavanje problema datoteke. (Datoteke Readme.txt sadržane u ROMPaqs isporučuju se samo na engleskom jeziku.)

Ažuriranjim softvera možete pristupiti i tako da nabavite disk *Support Software (Softver za podršku)* (kupuje se odvojeno). Disk sadrži upravljačke programe uređaja, ažuriranja BIOS-a i uslužne programe. Da biste kupili aktualni disk *Support Software (Softver za podršku)* ili pretplatu koja vam omogućuje pristup aktualnoj i budućim verzijama diska, posjetite HP-ovo web-mjesto na [http://www.hp.com.](http://www.hp.com)

Da biste ažurirali softver:

**1.** Potražite podatke o modelu računala, kategoriji proizvoda i seriju ili obitelj. Pripremite ažuriranje BIOS-a sustava traženjem verzije BIOS-a koja je trenutno instalirana na računalu.

Ako je računalo spojeno na mrežu, prije instaliranja ažuriranja softvera se obratite administratoru mreže, a osobito prije ažuriranja sustava BIOS.

**EX NAPOMENA:** BIOS sustava računala pohranjen je u ROM-u sustava. BIOS pokreće operativni sustav, određuje kako će računalo raditi s drugim hardverskim uređajima i omogućuje prijenos podataka između hardverskih uređaja, uključujući vrijeme i datum.

**NAPOMENA:** Sustav Windows® uključuje značajku User Account Control (Kontrole korisničkog računa) da bi poboljšao sigurnost vašeg računala. Možda ćete naići na upit za dozvolu ili lozinku za zadatke poput instaliranja programa, izvođenja uslužnih programa ili promjena postavki sustava Windows. Da biste saznali više, pogledajte mrežnu pomoć za operativni sustav Windows.

- **2.** Ažuriranjima pristupite tako da posjetite HP-ovo web-mjesto na<http://www.hp.com>ili u optički pogon umetnete disk *Support Software (Softver za podršku)*.
- **3.** Instalirajte ažuriranja.

## <span id="page-7-0"></span>**Ažuriranje BIOS-a**

Da biste ažurirali BIOS, prvo utvrdite koju verziju BIOS-a trenutno imate i zatim preuzmite i instalirajte novi BIOS.

#### **Utvrđivanje verzije BIOS-a**

Da biste saznali sadrže li dostupna ažuriranja BIOS-a novije verzije BIOS-a od trenutno instalirane verzije na računalu, potrebno je znati koja verzija BIOS-a sustava je trenutno instalirana.

Podaci o verziji BIOS-a (također poznate kao *ROM date (datum ROM-a)* i *System BIOS (BIOS sustava)*) mogu se prikazati pritiskom na fn+esc (ako ste već u sustavu Windows) ili pomoću uslužnog programa Computer Setup.

Da biste pomoću uslužnog programa Computer Setup prikazali podatke o BIOS-u učinite sljedeće:

- **1.** Otvorite Computer Setup (Postav računala) tako da upalite ili ponovno pokrenete računalo, a zatim pritišćite f10 dok je u donjem lijevom kutu zaslona prikazana poruka "Press <F10> to enter Setup" (Pritisnite F10 da biste unijeli postav).
- **2.** Strelicama odaberite **File (Datoteka) > System Information (Informacije o sustavu)**, a zatim pritisnite enter.

Prikazuje se podatak o datumu ROM-a.

**3.** Da biste izašli iz Computer Setupa (Postava računala), strelicama odaberite **File (Datoteka) > Ignore changes and exit (Zanemari izmjene i izađi)**. Zatim slijedite zaslonske upute.

#### <span id="page-8-0"></span>**Preuzimanje ažuriranja BIOS-a**

**OPREZ:** Da biste spriječili oštećenja računala ili neuspjelu instalaciju, ažuriranja BIOS-a preuzimajte i instalirajte samo kada je računalo priključeno na pouzdani vanjski izvor napajanja pomoću punjača. Ne preuzimajte, niti instalirajte ažuriranja BIOS-a kada računalo radi na bateriju, kada je stavljeno na priključni uređaj ili priključeno na dodatni izvor napajanja. Tijekom preuzimanja i instalacije slijedite ove upute:

Ne prekidajte napajanje računala isključivanjem kabela za napajanje iz zidne utičnice.

Računalo nemojte isključivati, nemojte pokretati stanje mirovanja ili stanje hibernacije.

Nemojte umetati, vaditi, spajati ili odspajati nijedan uređaj, kabel ili vod.

Da biste preuzeli ažuriranje BIOS-a:

- **ET NAPOMENA:** Ažuriranja BIOS-a se šalju prema potrebi. Novija ažuriranja BIOS-a možda neće biti dostupna za vaše računalo. Preporučuje se da povremeno provjerite ažuriranja BIOS-a na web stranici tvrtke HP.
	- **1.** Na web stranici tvrtke HP pristupite stranici na kojoj se nalazi softver za vaše računalo:
		- Kliknite vezu ažuriranja softvera u odjeljku Pomoć i podrška.

– ili –

- Pogledajte na HP-ovom web-mjestu na<http://www.hp.com>.
- **2.** Slijedite upute na zaslonu da biste saznali podatke o računalu i pristupite ažuriranju BIOS-a koje želite preuzeti. Zabilježite datum, naziv i ostale oznake. Ovi podaci bit će vam potrebni za kasnije pronalaženje ažuriranja, nakon njegovog preuzimanja na tvrdi disk.
- **3.** U području preuzimanja učinite sljedeće:
	- **a.** Potražite ažuriranje BIOS-a koje je novije od verzije BIOS-a koja je trenutno instalirana na vašem računalu.
	- **b.** Slijedite upute na zaslonu da biste preuzeli odabir na tvrdi disk.

Zabilježite put do mjesta na tvrdom disku na koji se preuzima ažuriranje BIOS-a. Tom putu morat ćete pristupiti prilikom instaliranja ažuriranja.

**EX NAPOMENA:** Ako računalo spojite na mrežu, prije instaliranja ažuriranja softvera, a osobito prije ažuriranja BIOS-a sustava, obratite se administratoru mreže.

Postupci instalacije BIOS-a se razlikuju. Slijedite sve upute koje su prikazane na zaslonu nakon dovršetka preuzimanja. Ako nema prikazanih uputa, učinite sljedeće:

- **1.** Otvorite Windows Explorer odabravši **Start > Computer (Računalo)**.
- **2.** Dvaput kliknite oznaku tvrdog diska. Oznaka tvrdog diska obično je Lokalni disk (C:).
- **3.** Pomoću ranije zabilježenog puta tvrdog diska, otvorite mapu na tvrdom disku koja sadrži ažuriranje.
- **4.** Dvaput kliknite datoteku s nastavkom .exe (na primjer, *naziv datoteke*.exe).

Započinje instaliranje BIOS-a.

**5.** Instaliranje dovršite slijedeći upute na zaslonu.

**NAPOMENA:** Nakon što se na zaslonu pojavi poruka o uspješnom instaliranju, preuzetu datoteku možete izbrisati s tvrdog diska.

### <span id="page-10-0"></span>**Ažuriranje programa i upravljačkih programa**

Da biste preuzeli i instalirali softver koji se ne odnosi na ažuriranje BIOS-a, učinite sljedeće:

- **1.** Na web stranici tvrtke HP pristupite stranici na kojoj se nalazi softver za vaše računalo:
	- Kliknite vezu ažuriranja softvera u odjeljku Pomoć i podrška.
		- ili –
	- Posjetite HP-ovo web-mjesto na<http://www.hp.com> i kliknite Software & Driver Downloads **(Preuzimanja softvera i upravljačkih programa)** da biste preuzeli softver za svoje računalo.
- **2.** Slijedite upute na zaslonu da biste pronašli softver koji želite ažurirati.
- **3.** U području preuzimanja odaberite softver koji želite preuzeti i slijedite upute na zaslonu.
- **EX NAPOMENA:** Zabilježite put mjesta na tvrdom disku na koji će se preuzeti softver. Tom putu morat ćete morati pristupiti prilikom instaliranja softvera.
- **4.** Po završetku preuzimanja, otvorite Windows Explorer odabravši **Start > Computer (Računalo)**.
- **5.** Dvaput kliknite na oznaku tvrdog diska. Oznaka tvrdog diska obično je Lokalni disk (C:).
- **6.** Pomoću ranije zabilježenog puta tvrdog diska otvorite mapu na tvrdom disku koja sadrži ažuriranje.
- **7.** Dvaput kliknite datoteku s nastavkom .exe (na primjer, *naziv datoteke*.exe).

Instaliranje započinje.

- **8.** Instaliranje dovršite slijedeći upute na zaslonu.
- **E** NAPOMENA: Nakon što se na zaslonu pojavi poruka o uspješnom instaliranju, preuzetu datoteku možete izbrisati s tvrdog diska.

# <span id="page-11-0"></span>**Kazalo**

#### **A**

Ažuriranja, softver [1](#page-6-0) Ažuriranje BIOS-a instaliranje [3](#page-8-0) preuzimanje [3](#page-8-0)

#### **P**

Podaci o računalu [2](#page-7-0)

#### **S**

SoftPaq [1](#page-6-0) Softver ažuriranja [1](#page-6-0) ažuriranje BIOS-a [3](#page-8-0) ažuriranje programa i upravljačkih programa [5](#page-10-0) SoftPaq [1](#page-6-0) Web-stranica tvrtke HP [1](#page-6-0)